# **Kurzanleitung** Masimo SafetyNet<sup>™</sup> App

WARNUNG: Es darf keine Eigendiagnose oder Eigenbehandlung auf der Basis der Mefsungen erfolgen. Es mufs immer ein Arzt konsultiert werden.

# **Anmeldung, Registrierung, Benachrichtigungen**

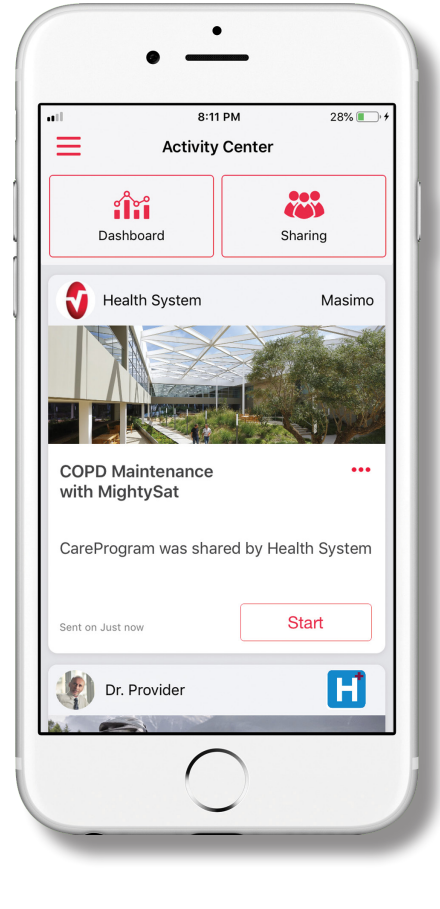

**>** Hier können Sie die Masimo SafetyNet App herunterladen und installieren:

### App Store

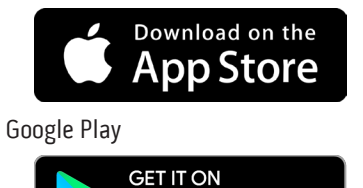

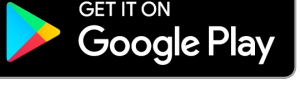

**>** Starten Sie die App und folgen Sie den Schritt-für-Schritt-Anweisungen, um ein Konto zu erstellen, an einem gemeinsamen CareProgram™ teilzunehmen und Ihre ersten Daten zu erfafsen und zu teilen.

Sollten Sie Unterstützung benötigen oder Fragen haben, besuchen Sie **www.masimo.com/masimo-safetynet**

Nicht für die Prävention, Diagnose oder Behandlung von Erkrankungen vorgesehen. Die Marke PATIENT SAFETYNET wird unter Lizenz von University HealthSystem Consortium verwendet. Alle anderen Marken und eingetragenen Marken sind Eigentum der jeweiligen Besitzer.

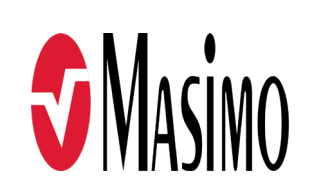

©2020 Masimo Corporation 301369/LAB-10723A-0420 EN-LAB-10206B

1 www.masimo.com www.masimo.com 2

- **>Vergewissern Sie sich, dass Benachrichtigungen erlaubt sind, damit die App optimal funktioniert.**
- **>Sign Up (Registrierung)**
	- Wenn Sie ein CareProgram von einem Gesundheitsdienstleister erhalten haben, müfsen Sie sich mit der F-Mail-Adrefse oder Telefonnummer anmelden, die in Ihrer Einladung verwendet wurde.
- Nutzen Sie für die Registrierung Ihres Kontos als Benutzernamen Ihre E-Mail-Adresse, Telefonnummer oder Google Single-Sign-On.

## **iOS**

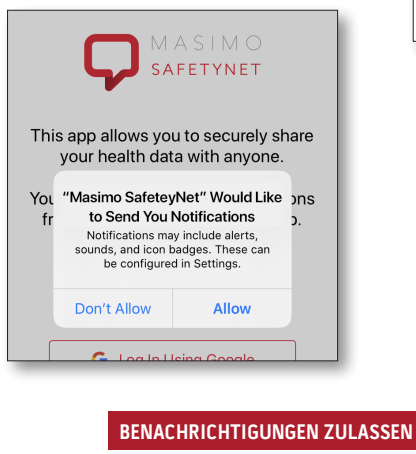

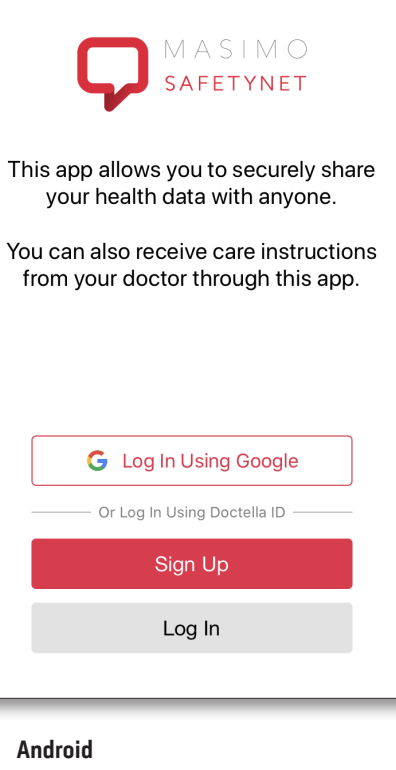

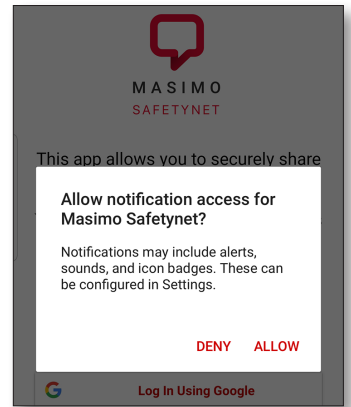

## **Gesundheitsberechtigungen**

## **Aktivitätszentrum**

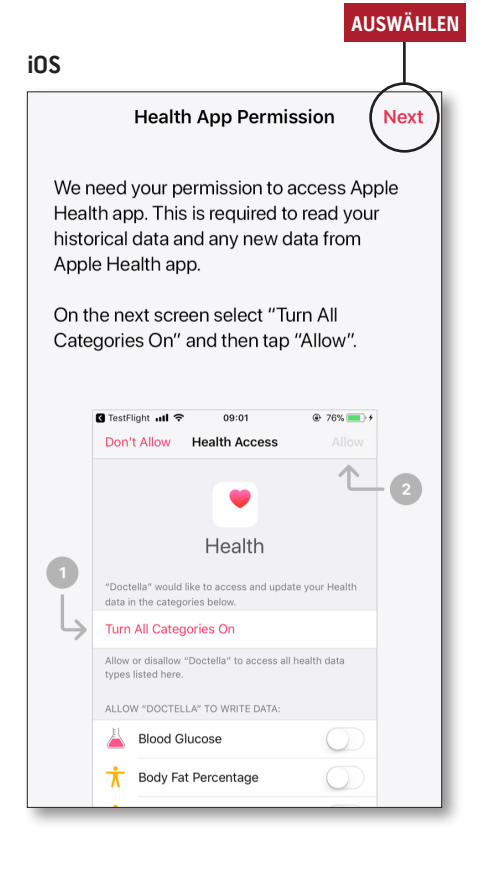

**>Befolgen Sie die Anweisungen auf dem Bildschirm:** Gestatten Sie Masimo SafetyNet, auf Gesundheitsdaten auf diesem Gerät zuzugreifen und diese zu sammeln.

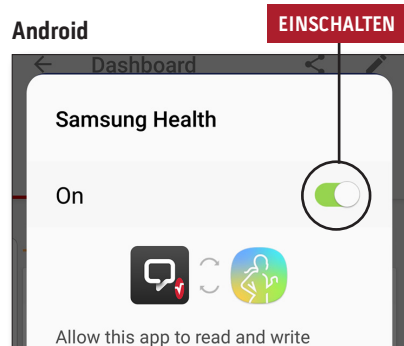

Samsung Health data. You can allow or deny this app access to each data type.

Samsung isn't responsible for third-party services that we share data with. To change your data permissions, go to Settings > Data permission in Samsung Health.

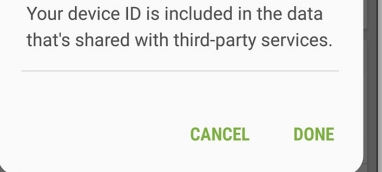

#### **>Menü**

• Öffnen Sie das App-Menü.

#### **>Dashboard (Dashboard)**

- Öffnen Sie den Bildschirm "Dashboard" (Dashboard), auf dem die Gesundheitsdaten des Benutzers angezeigt werden.
- Sehen Sie die von anderen Benutzern geteilten Gesundheitsdaten ein.

## **>Sharing (Teilen)**

- Zeigt die Gesundheitsdienstleister, Krankenpflegekräfte und Familienmitglieder an, mit denen der Benutzer derzeit Daten teilt.
- Teilen Sie Daten mit weiteren Gesundheitsdienstleistern, Krankenpflegekräften oder Familienmitgliedern.

## **>CareProgram**

• Erlaubt dem Benutzer, ein CareProgram anzusehen oder zu löschen.

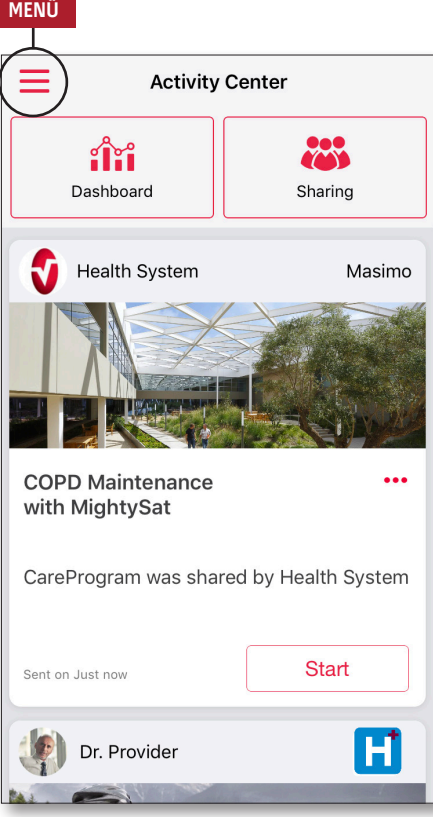

## **Menü**

## **Dashboard**

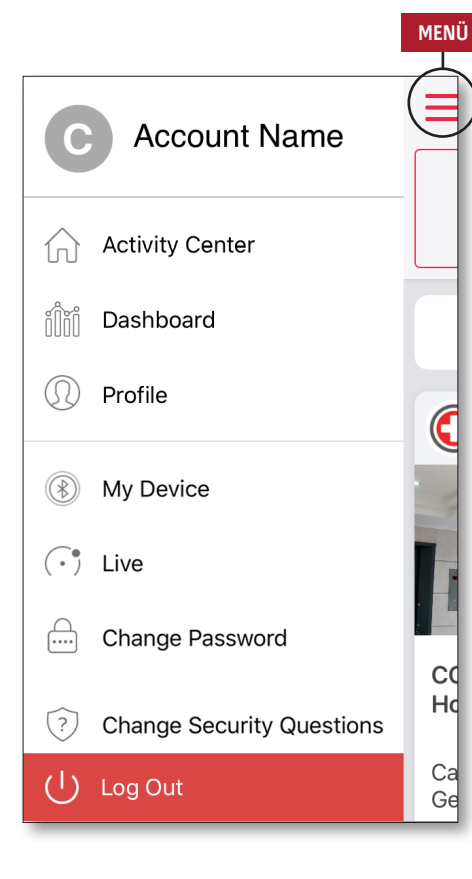

### **>Feedback (Feedback)**

• Erlaubt dem Benutzer, eine E-Mail an den Support von Masimo SafetyNet zu senden.

## **>Rate on App Store (Im App Store bewerten)**

• Erlaubt dem Benutzer, die App im App Store zu bewerten.

## **>Activity Center (Aktivitätszentrum)**

- Zeigt den Bildschirm "Activity Center" (Aktivitätszentrum) an.
- **>Dashboard (Dashboard)**
- Zeigt den Bildschirm "Dashboard" (Dashboard) an.
- **>Profile (Profil)**
- Zeigt die Benutzerprofildaten an.
- Erlaubt dem Benutzer die Bearbeitung der Profildaten.
- **>My Device (Mein Gerät)**
- Erlaubt dem Benutzer, ein zu überwachendes Gerät hinzuzufügen.

#### **>Live (Live)**

- Erlaubt dem Benutzer, Daten von dem verbundenen Überwachungsgerät einzusehen.
- **>Change Password (Kennwort ändern)**  / **Change Security Questions (Sicherheitsfragen ändern)**
- Erlaubt dem Benutzer, bei Verlust des Kennworts das Kennwort und/ oder die Sicherheitsfragen zu ändern.
- **> Notification Settings (Benachrichtigungseinstellungen)**
- Erlaubt dem Benutzer, die Einstellungen für App-Benachrichtigungen und -Erinnerungen zu ändern.
- **>Settings (Einstellungen)**
- Zeigt die Benutzer-ID an.
- Erlaubt dem Benutzer die Aktivierung oder Deaktivierung von "Touch ID" oder "Face ID" (Identifizierung mittels Fingerabdruck oder Gesichtserken nung) zur Anmeldung in der App.
- Zeigt App-Informationen an.

## **>Invite (Einladen)**

• Erlaubt dem Benutzer, andere einzuladen, um über die App Informationen zu teilen.

#### **>Sharing (Teilen)**

• Zeigt die Gesundheitsdienstleister, Krankenpflegekräfte und Familienmitglieder an, mit denen der Benutzer derzeit Daten teilt.

#### **>Edit (Bearbeiten)**

- Erlaubt dem Benutzer, die Daten auf dem Dashboard (Dashboard) anders anzuordnen.
- **> Sehen Sie die Daten der letzten 30 Tage oder eine Wochenzusammenfassung an.**
- **> Wählen Sie eine Parameterkarte aus, um Trends, Datenbereiche und zusätzliche Daten anzusehen.**

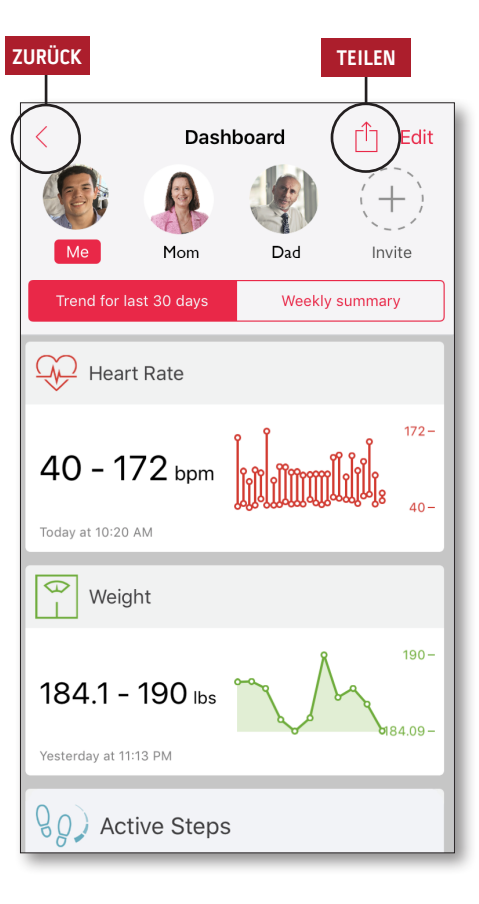

## **CareProgram**

# **Teilen**

## **STARTBILDSCHIRM**

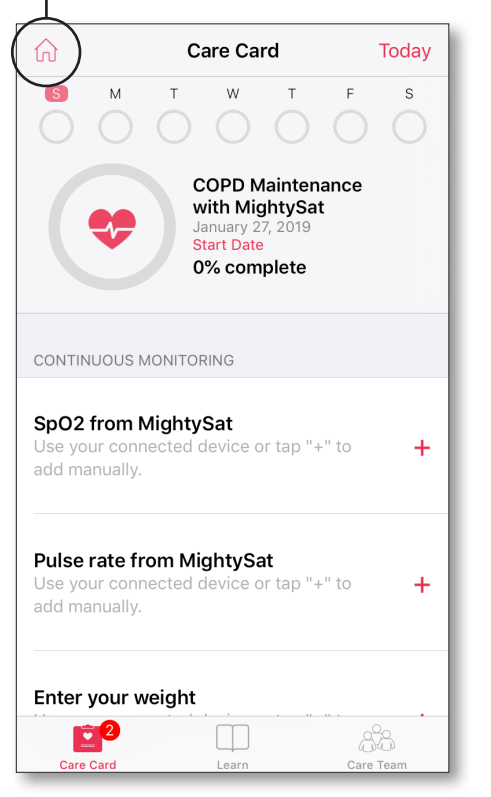

- **>Care Card (Pflegekarte)**
- Sehen Sie die Daten der Care Card (Pflegekarte) ein.

### **>Startbildschirm**

• Kehren Sie zum Activity Center (Aktivitätszentrum) zurück.

### **>Learn (Lernen)**

• Sehen Sie zusätzliche Informationen ein, die von einer Krankenpflegekraft bereitgestellt wurden.

## **>Care Team (Pflegeteam)**

• Sehen Sie die Liste geteilter Gesundheitsdienstleister, Krankenpflegekräfte und Familienmitglieder ein.

- **> Zeigt die Liste der geteilten Gesundheitsdienstleister, Krankenpflegekräfte und Familienmitglieder an.**
- **>Hinzufügen**
- Mit weiteren Gesundheitsdienstleistern teilen.
- Mit weiteren Krankenpflegekräften oder Familienmitgliedern teilen.
- **> Wischen Sie, um Berechtigungen zu bearbeiten.**

### **HINZUFÜGEN**

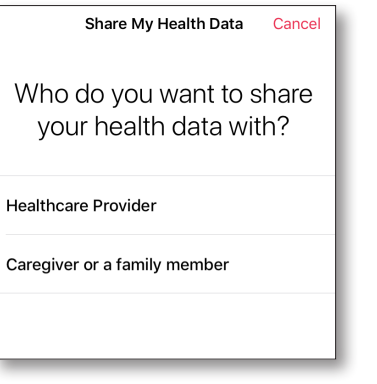

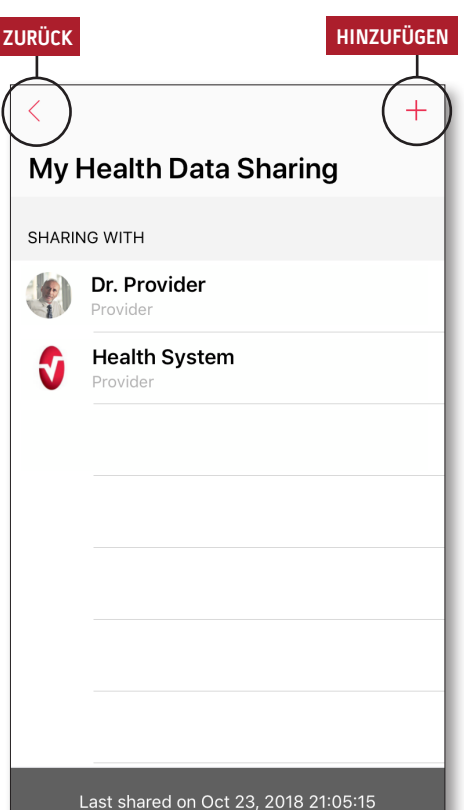